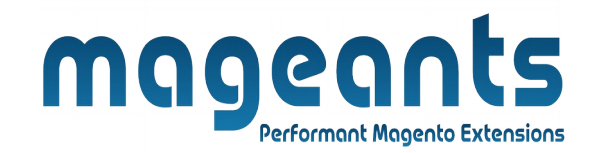

## mageants

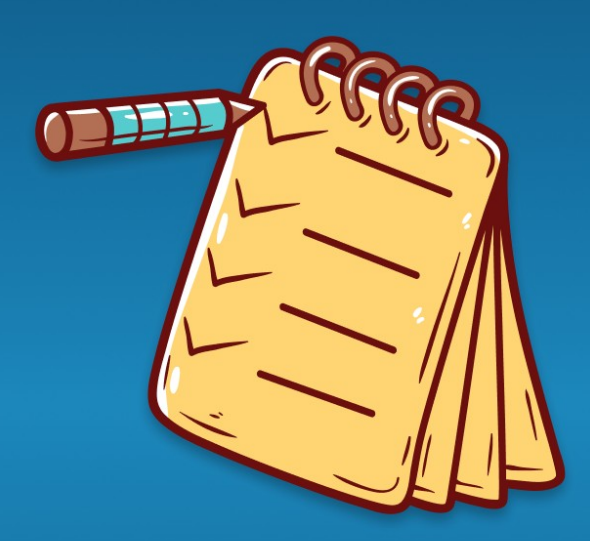

# **MULTIPLE WISHLIST**

**MAGENTO 2** 

 **[Multiple Wishlist – Magento 2](https://www.mageants.com/multiple-wishlists-extension-for-magento-2.html)**

 **USER MANUAL**

 **Supported Version: 2.0, 2.1, 2.2, 2.3**

[www.mageants.com](http://www.mageants.com/) [support@mageants.com](mailto:support@mageants.com) 1

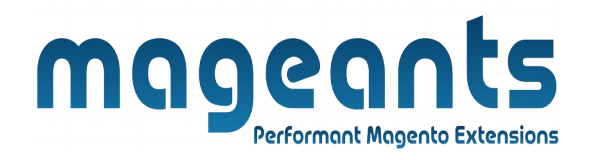

## **Table Of Contents**

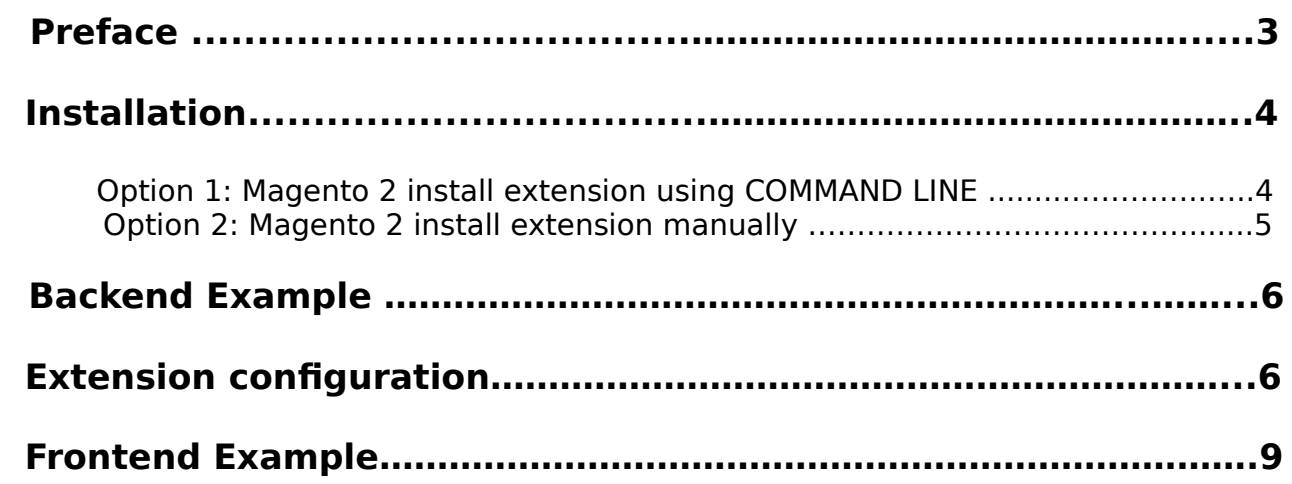

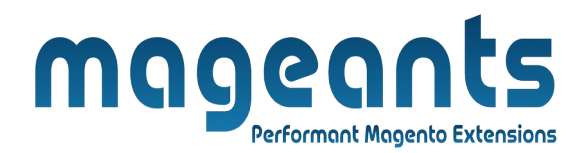

## <span id="page-2-0"></span> **Preface**

- This extension will allow customers to save shopping carts and create lists of frequent purchases. Help your customers to plan their shopping to ensure more deals and will get more information about your customer's taste, needs and habits.
- With Magento Multiple Wishlist extension the items remain in the list after adding in to cart, so the list can be reused as many times an needed. Also if the customer abandons the cart at some point, the favorite products list will be another reminder of unfinished order. Just let you customers [find products](https://amasty.com/search-pro.html)  save them to a wishlist - and they will buy them.

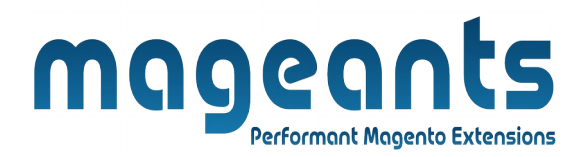

### <span id="page-3-1"></span>**Installation:**

There are two ways of installing extension in magento2.

 1) Using COMMAND LINE. 2) Manually install extension.

<span id="page-3-0"></span>**Option 1:** Magento 2 install extension using COMMAND LINE (Recommended).

Follow below steps to install extension from the command line.

- **Step 1:** Download the extension and unzip it.
- **Step 2:** Upload it to code directory in your magento installation's app directory. If code directory does not exists then create.
- **Step 3:** Disable the cache under System → Cache Management.
- **Step 4:** Enter the following at the command line: php bin/magento setup:upgrade php bin/magento setup:static-content:deploy
- **Step 5:** Once you complete above steps log out and log in back to the admin panel and switch to Stores → Configuration → Mageants → Multiple Wishlist . The module will be displayed in the admin panel.

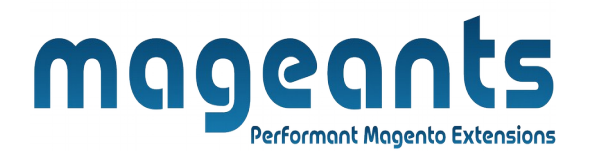

- <span id="page-4-0"></span>**Option 2: Magento 2 install extension manually.**
- **Step 1:** Download the extension and unzip it.
- **Step 2:** Upload it to code directory in your magento installation's app directory. If code directory does not exists then create.
- **Step 3:** Disable the cache under System → Cache Management Edit app/etc/config.php file and add one line code: 'Mageants\_Multiple Wishlist  $\rightarrow$  1
- **Step 4:** Disable the cache under System → Cache Management
- **Step 5:** Once you complete above steps log out and log in back to the admin panel and switch to Stores → Configuration → Mageants → Multiple Wishlist, the module will be displayed in the admin panel.

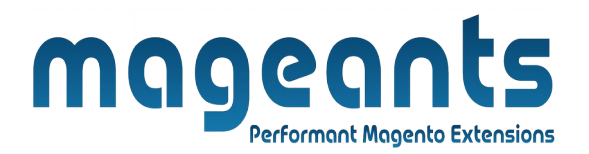

#### <span id="page-5-1"></span> **Backend example**

After Installation of Extension login to magento admin panel for set configuration of the extension.

 You can find configuration at Stores → Configuration → Mageants → Multiple Wishlist.

#### <span id="page-5-0"></span>**Extension configuration**

As per below screen shot you can set all the settings here.

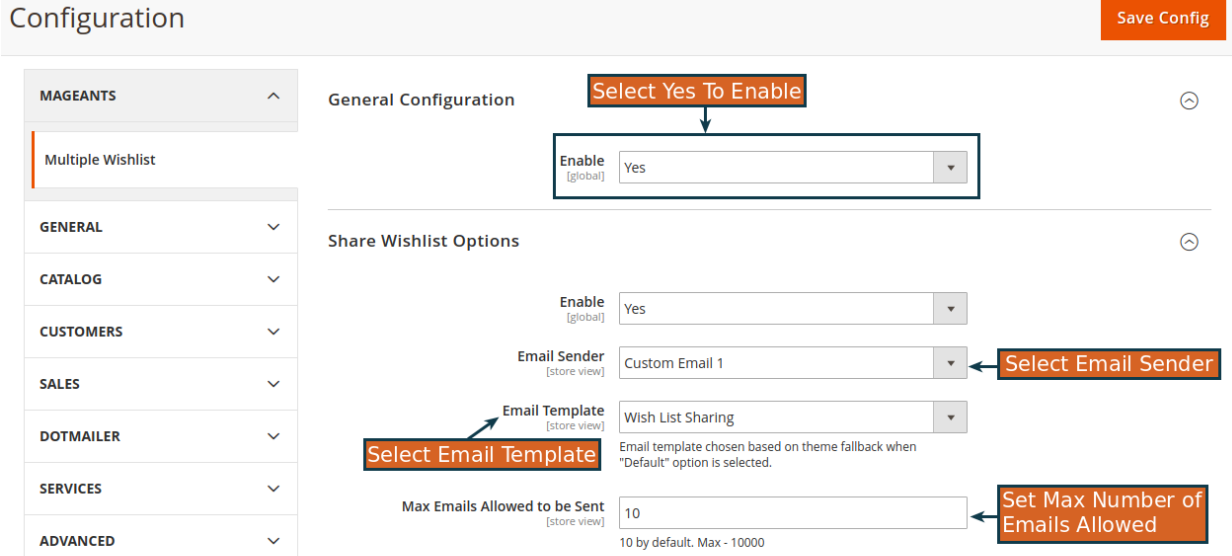

<span id="page-6-0"></span>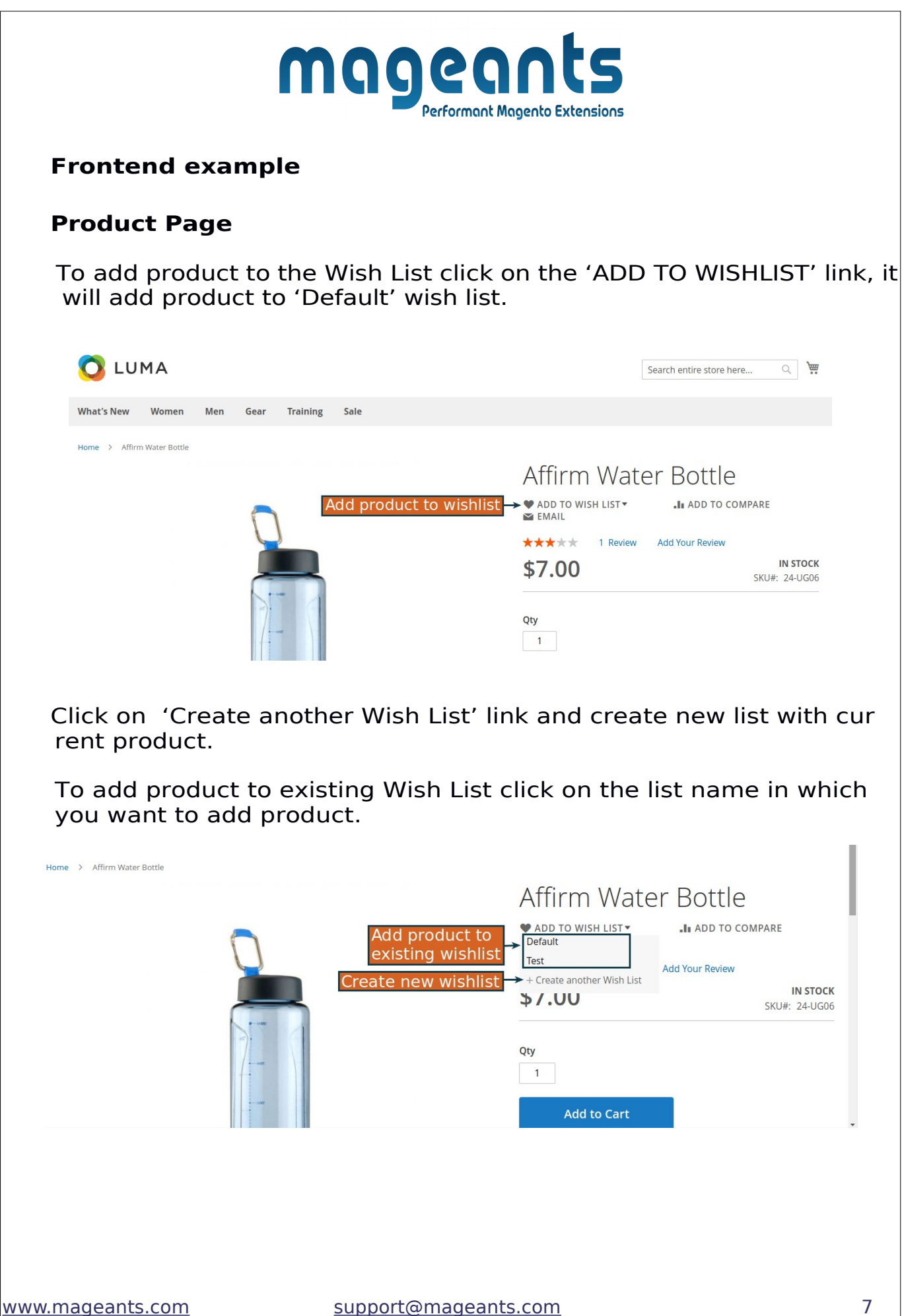

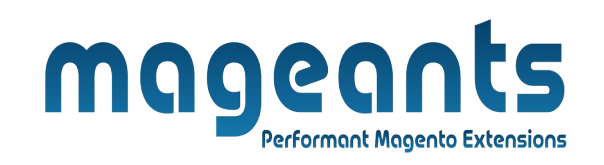

After adding product to the Wish List popup will show product details with success message and will give button to see product in the list page.

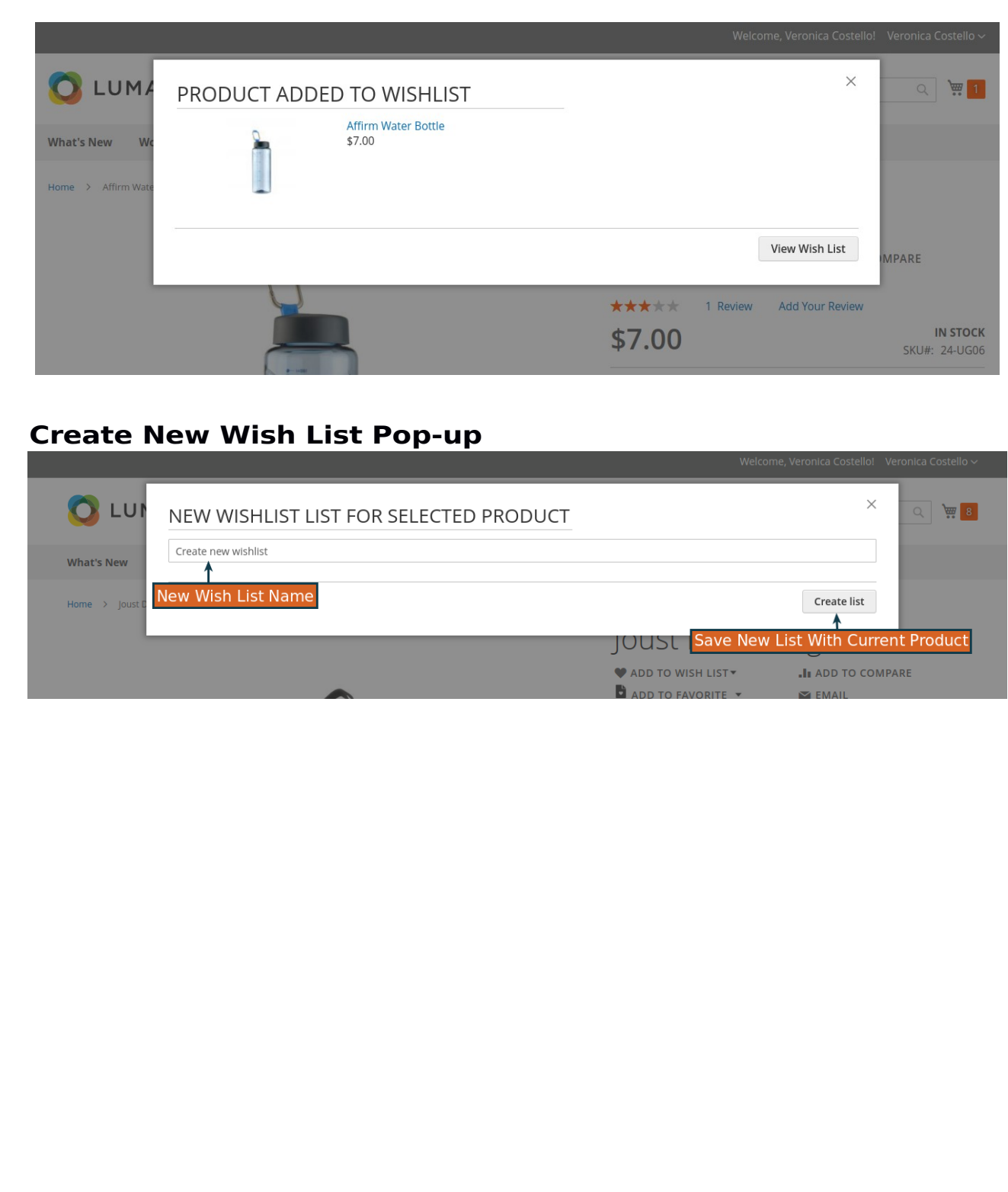

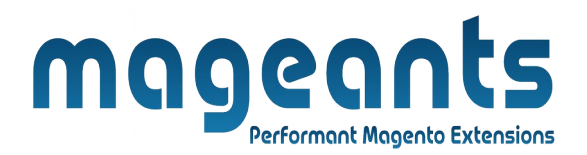

#### **Wish List Page**

- In Wish List page you can see lists in left side and products in se lected list to the right side of page.
- To go from one Wish List to another Wish List click on the list name given on left side which Wish List you want to see.
- Click on 'Edit' link of that particular Wish List to Edit Wish Name.
- Click on 'Remove' link given for particular Wish List to remove whole Wish List.
- To move product from one Wish List to another Wish List select the Wish List from 'Move to' dropdown in which you want to move product.
- Click on 'Remove' button given for prouct to remove product from Wish List.
- To add that product from Wish List to the cart click on 'Add to Cart' button of that product.
- To share Wish List click on the 'Share Wish List' Button.
- 'Back' button will redirect you to Customer Account Dashboard.

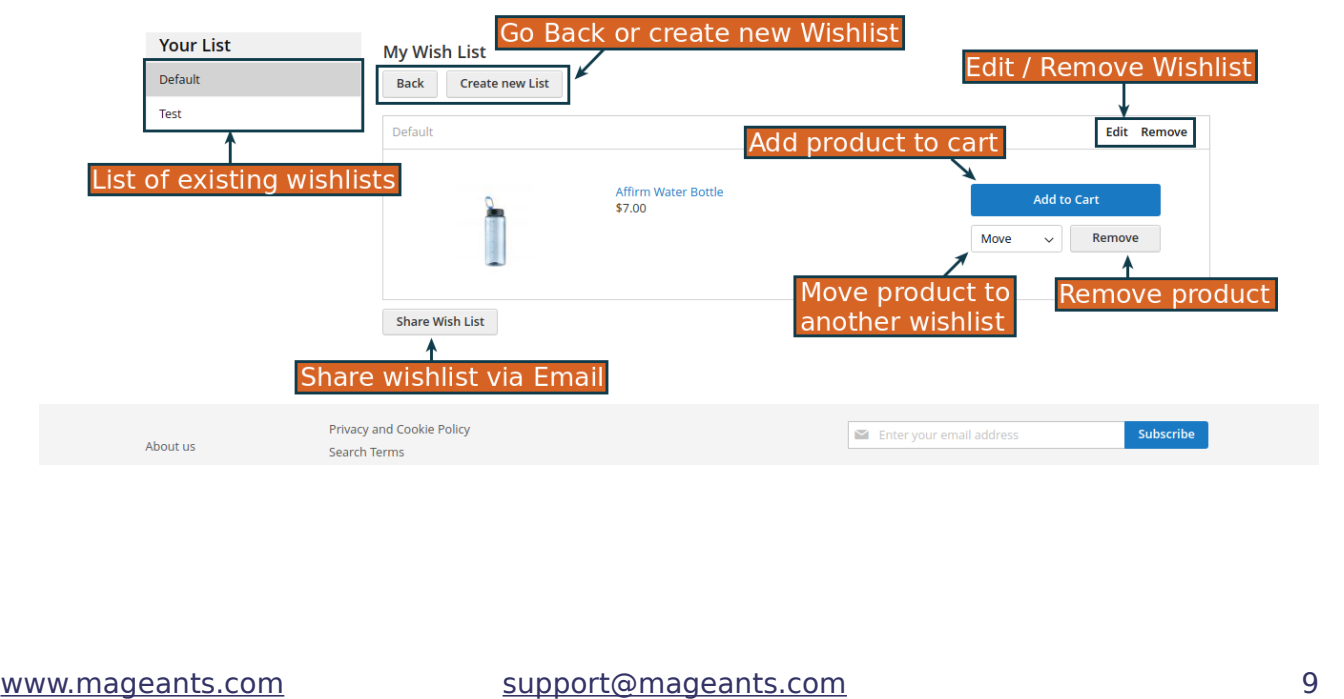

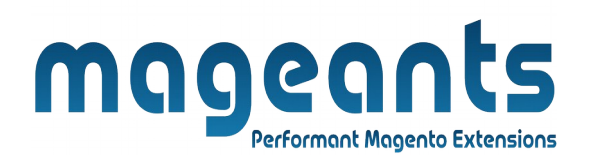

#### **Share Wish List Dropdown**

After clicking on the 'Share Wish List' button pop-up will appear in which you have to enter email addresses of people with whom you want to share your Wish List and send them your Wish List via Email.

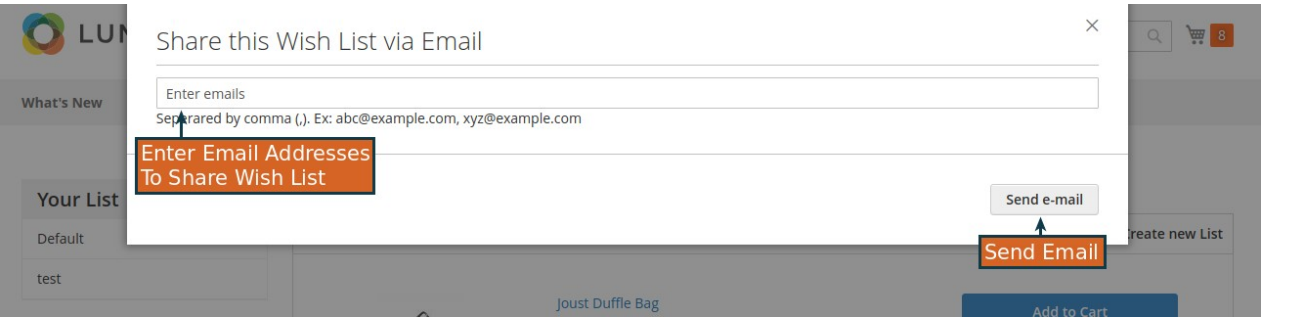

#### **Edit Wish List Name pop-up**

To edit Wish List name after clicking on the 'Edit' link, enter your new Wish List name to the input and click on 'Save' button to save the changes.

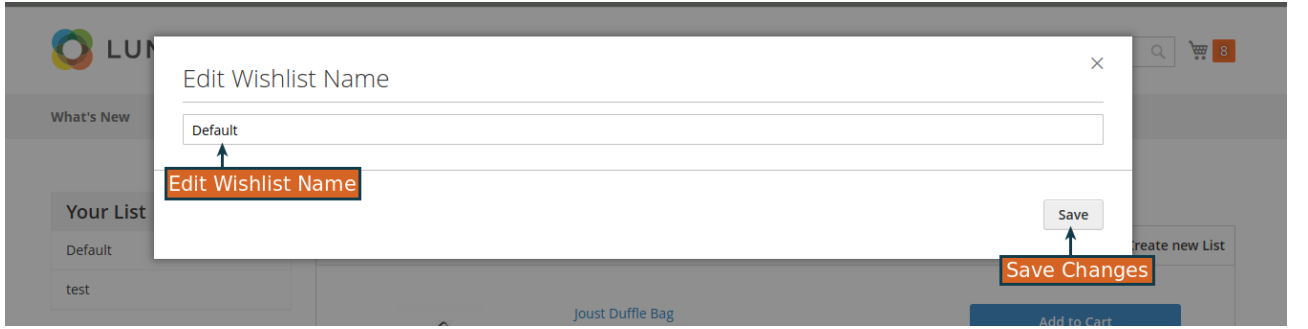

#### **Wish List Edit Page**

in 'Wish List' tab in customer edit page the grid of products with their wishlist name is given.

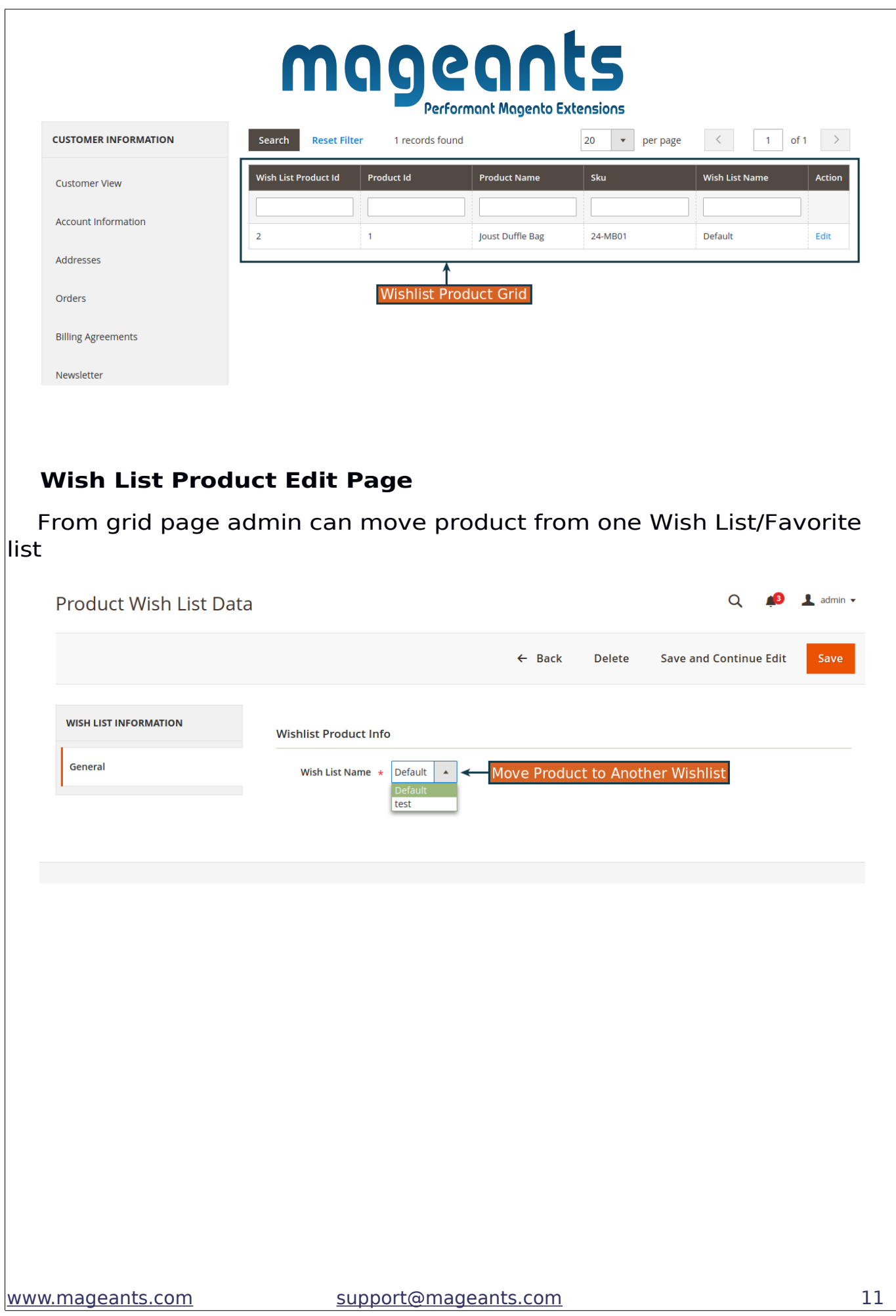

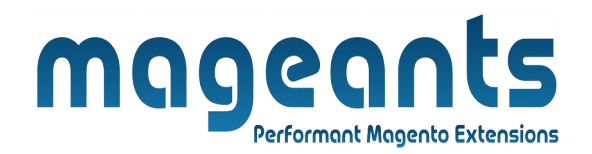

## **Thank you!**

 if you have any questions or feature suggestions, please contact us at: [https://www.mageants.com/contact-us](https://www.mageants.com/contact-us.html)

Your feedback is absolutely welcome!